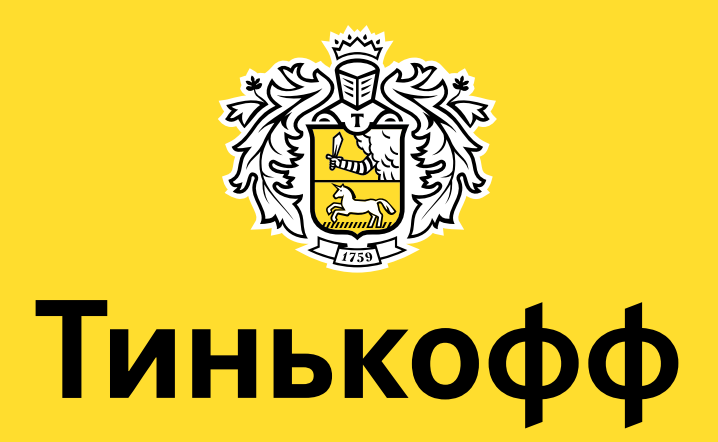

## Партнерский личный кабинет

(описание и инструкция)

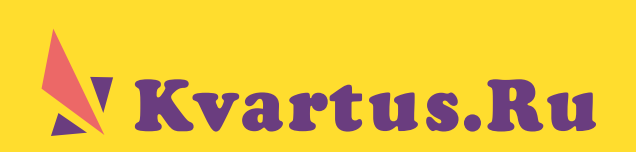

## Инструкция для работы в личном кабинете

 $\blacksquare$ 

 $\left| \right|$  4

В браузере, в адресной строке вводите адрес **base.kvartus.ru** и переходите в сгт-систему «Квартус».

 $\overline{2}$ Для того, что бы сделать расчет по ипотеке вашему клиенту, нужно выбрать в верхнем углу пункт «Контакты — Кредиты».

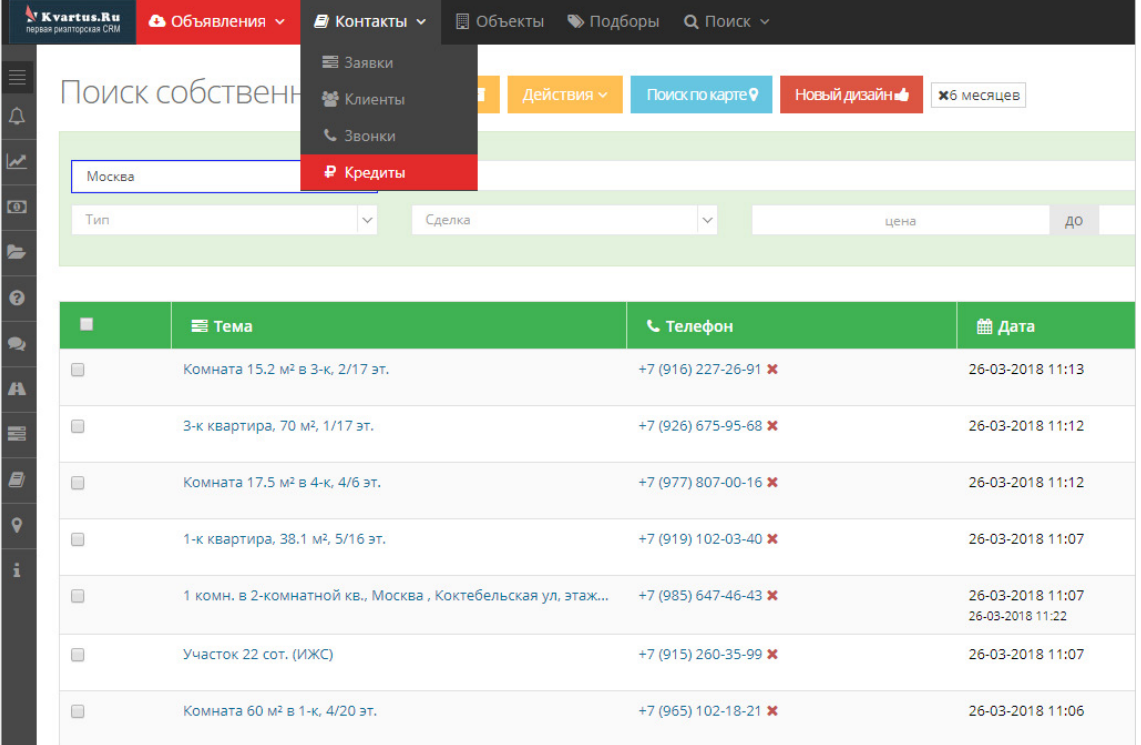

<mark>3</mark> При нажатии на кнопку «Кредиты» попадаете на единый калькулятор по всем банкам-партнерам и на форму заполнения предварительной заявки.

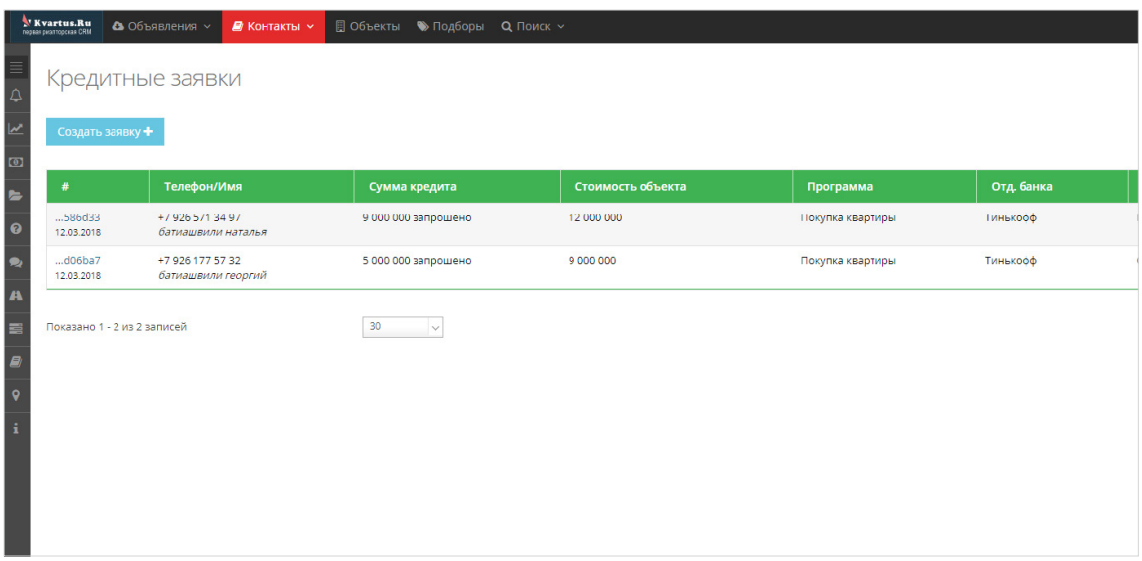

В левом нижнем углу отображаются данные о вашем личном кураторе. Вы можете связаться с ним в случае возникновения вопросов по клиентам 5 На данной странице вы сможете сделать предварительный расчет по клиенту в соответствии с базовыми параметрами. Нажав на кнопку «Создать заявку» попадаете на форму заполнения предварительной заявки, где заполнив все поля заявки, вы сможете направить на предварительное рассмотрение. Заявка должна быть заполнена полностью!

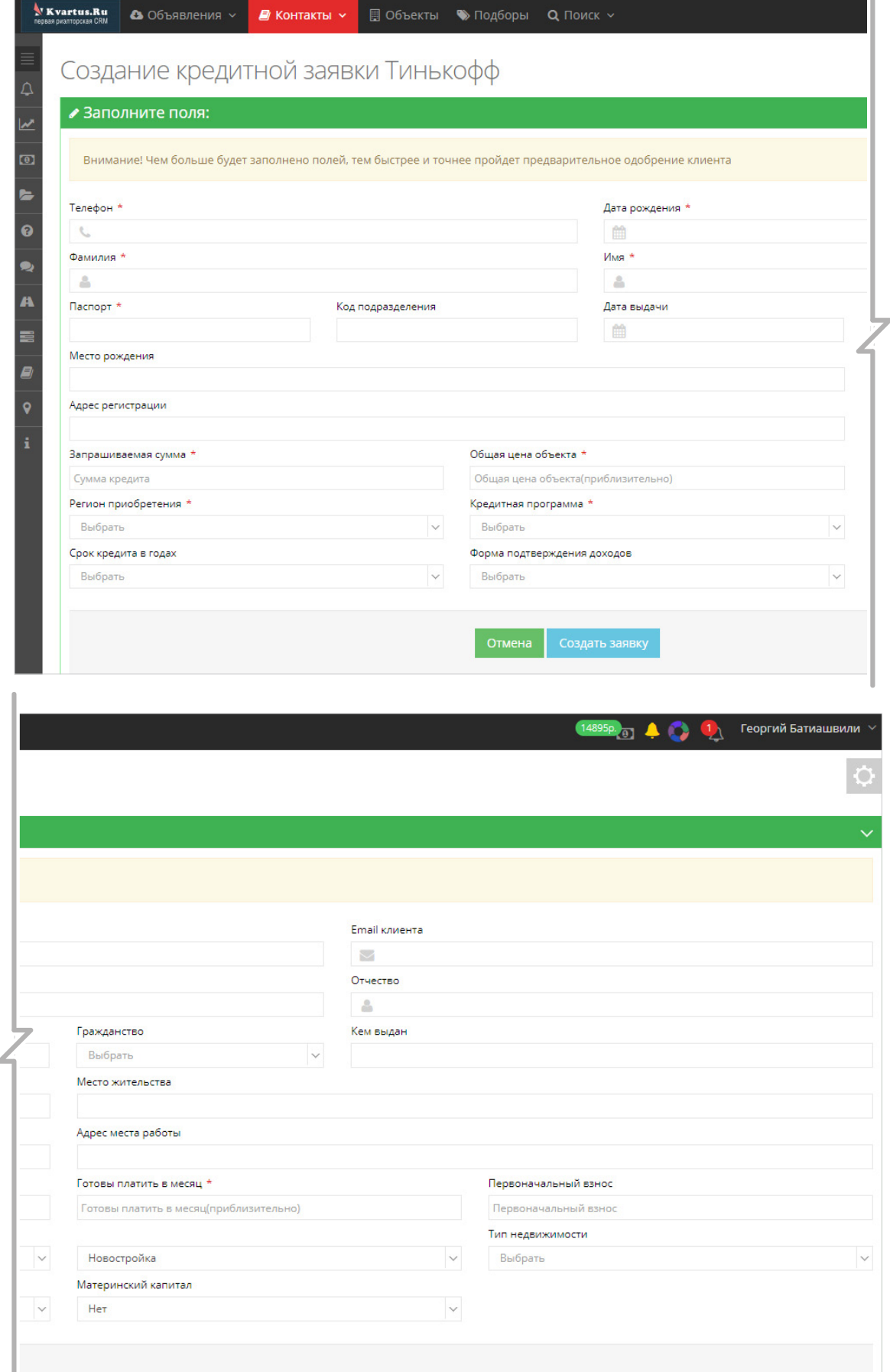

J

 $6$ В течение 2-х минут после отправки заявки на рассмотрение, вы получите подтверждение от наших банков-партнеров, а ваш клиент одновременно с этим получит смс-сообщение со ссылкой на анкету для ее заполнения.

<mark>7</mark> После получения предварительного решения, клиент отобразится у вас в личном кабинете в рабочей области и при нажатии на «Перейти в кабинет Тинькофф», вы попадаете в личный кабинет клиента. В нем вы можете работать с клиентом параллельно, так как ранее клиенту пришло смссообщение со ссылкой в данный кабинет (скрин 4)

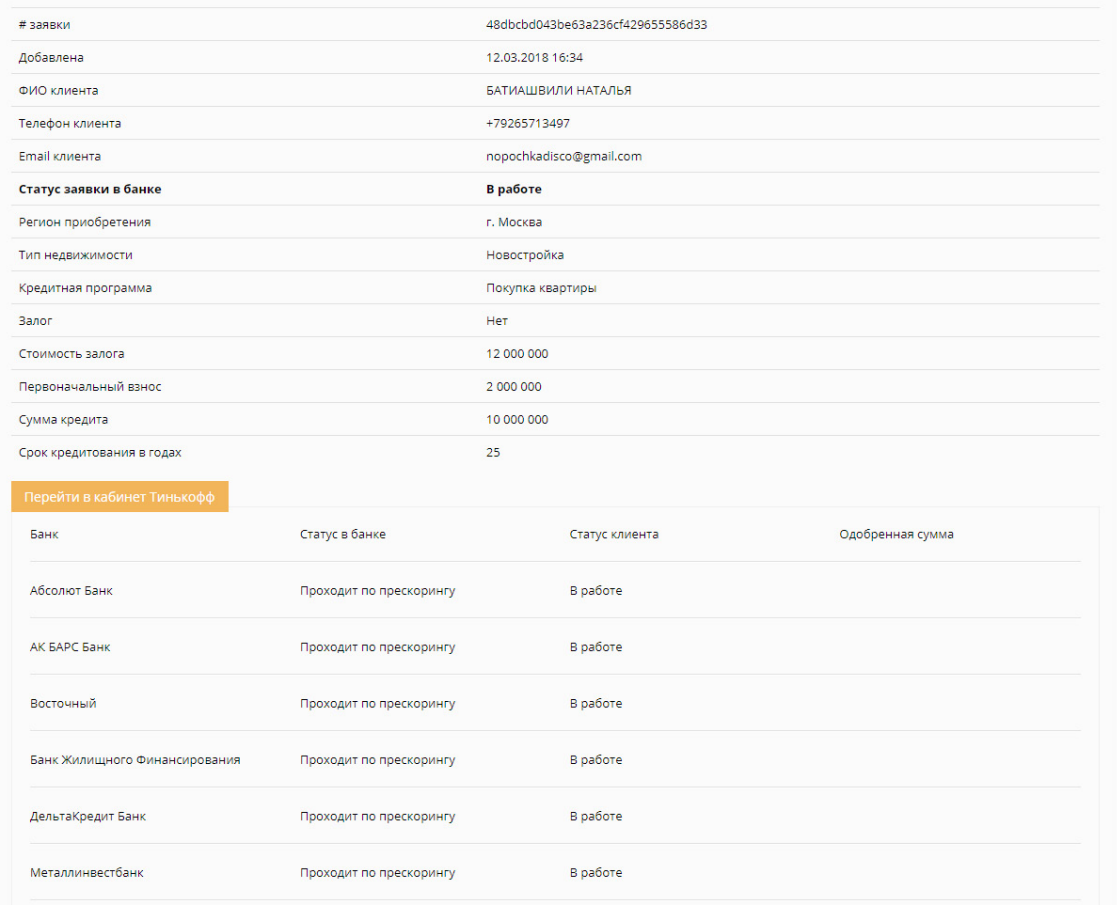

8

На вкладке «Анкета и документы» необходимо заполнить анкету по клиенту и прикрепить документы. Общее время заполнения анкеты составляет в среднем 15–20 минут. Перечень документов формируется исходя из заполняемой анкеты.

Для направления заявки в банки больше не надо подписывать анкету, достаточно только подписать с клиентом лист согласия на обработку данных (его можно найти в списке документов к заявке).

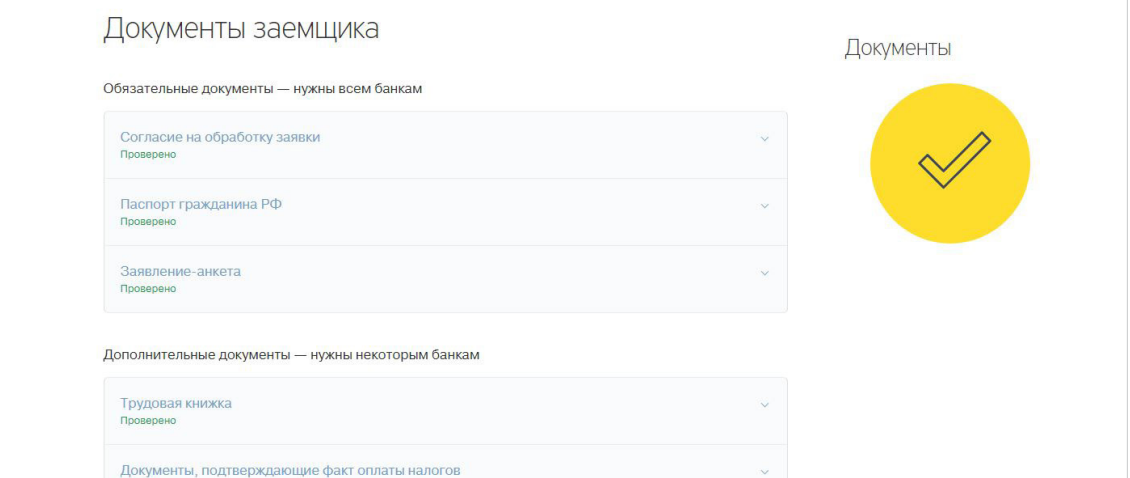

После заполнения анкеты клиента переходим на вкладку «Предложения банков». В случае необходимости нужно выбрать условия кредитования банков (в случае если банки предлагают варианты кредитования с единовременным платежом за снижение ставки по кредиту). Банк Тинькофф гарантирует закрепление клиента за риелтором CRM–системы «Квартус» и отключает любые предложения услуг сторонних риелторов.

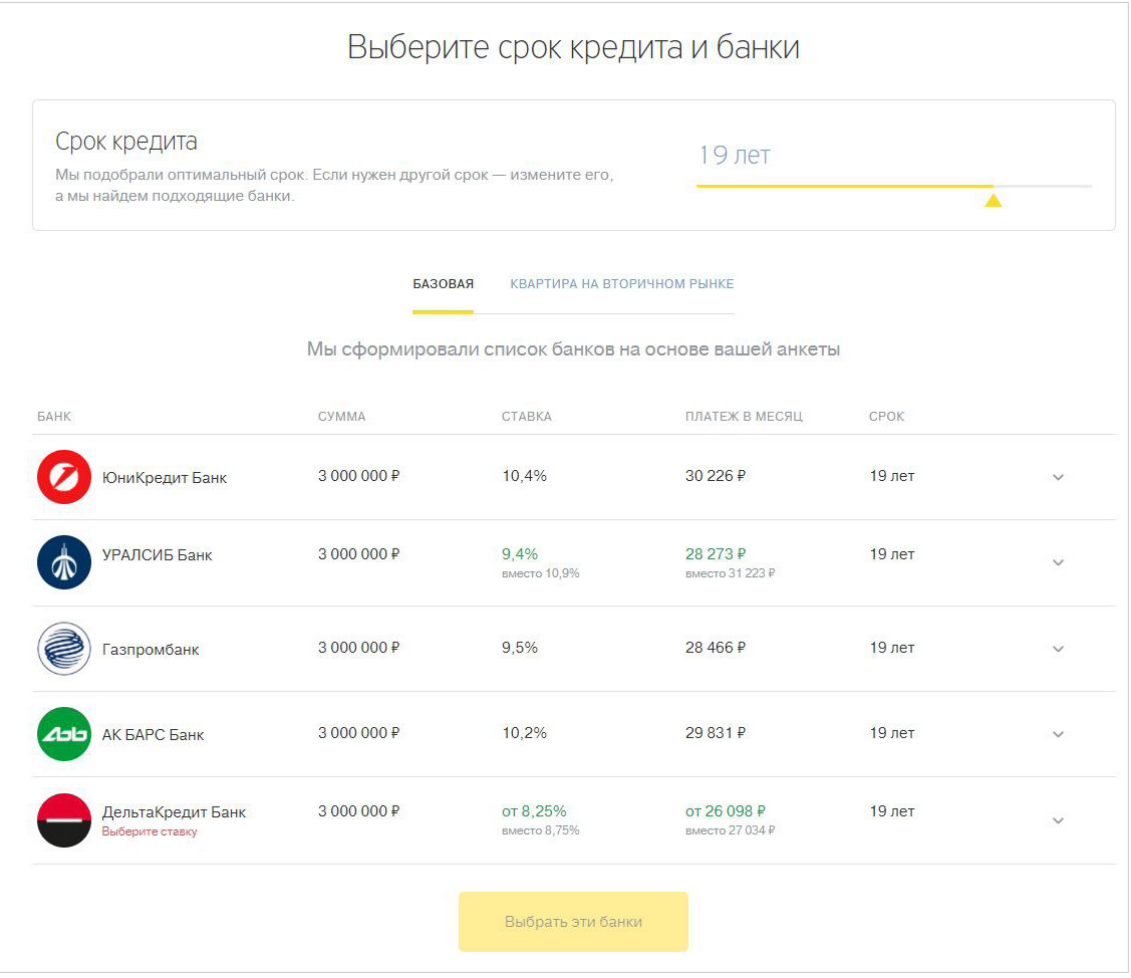

- $10<sup>1</sup>$ После заполнения анкеты, загрузки документов и подтверждения выбора банков, заявка будет автоматически отправлена на рассмотрение в банки-партнеры Тинькофф. А вы сможете в вашем кабинете отслеживать статусы рассмотрения заявок по вашим клиентам.
- $\boxed{11}$ Банки-партнеры Тинькофф работают на особых продуктовых условиях и по специальному процессу, разработанному совместно с Тинькофф. Предварительная проверка заявки осуществляется на стороне Тинькофф (на этапе предварительного одобрения). В связи с этим перечень банков, который отображается по конкретной заявки, показывает перечень банков, в которых заявка может быть рассмотрена и по ней не было принято отказа на предварительном этапе. В случае изменения условий кредитования на стороне банков-партнеров, данные изменения вносятся в наш конфигуратор в тот же день. То есть делая расчет условий своему клиенту вы всегда можете знать, что расчет идет по актуальным параметрам. Если по заявке будет принято отрицательное решение или она уже была направлена на рассмотрение (дубль), данные заявки будут отображаться в вашем личном кабинете как «Отказ» и «Дубль».

 $12<sub>2</sub>$ После ввода адреса объекта недвижимости, необходимо загрузить документы по объекту. Шаблон договора (ДУДС, ПДКП) для согласования с банком — на первичном рынке жилья и расширенный  $\rightarrow$ комплект документов на вторичном рынке жилья (перечень документов будет указан после ввода

адреса).

14

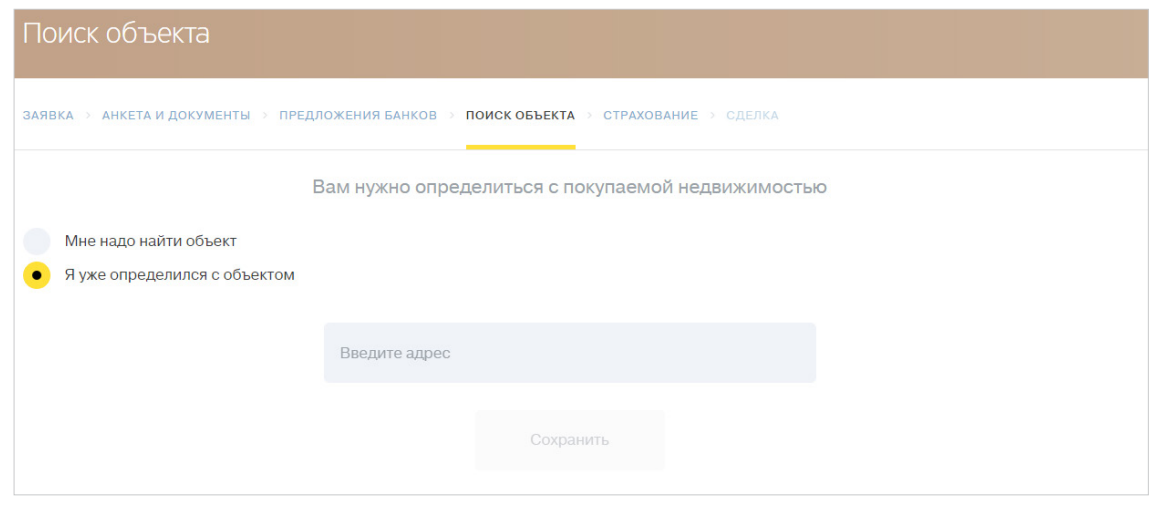

13 Менеджер Тинькофф после получения документов по объекту направит заявку на оценку объекта недвижимости (при необходимости).

Далее, нужно заполнить заявку на страхование клиента

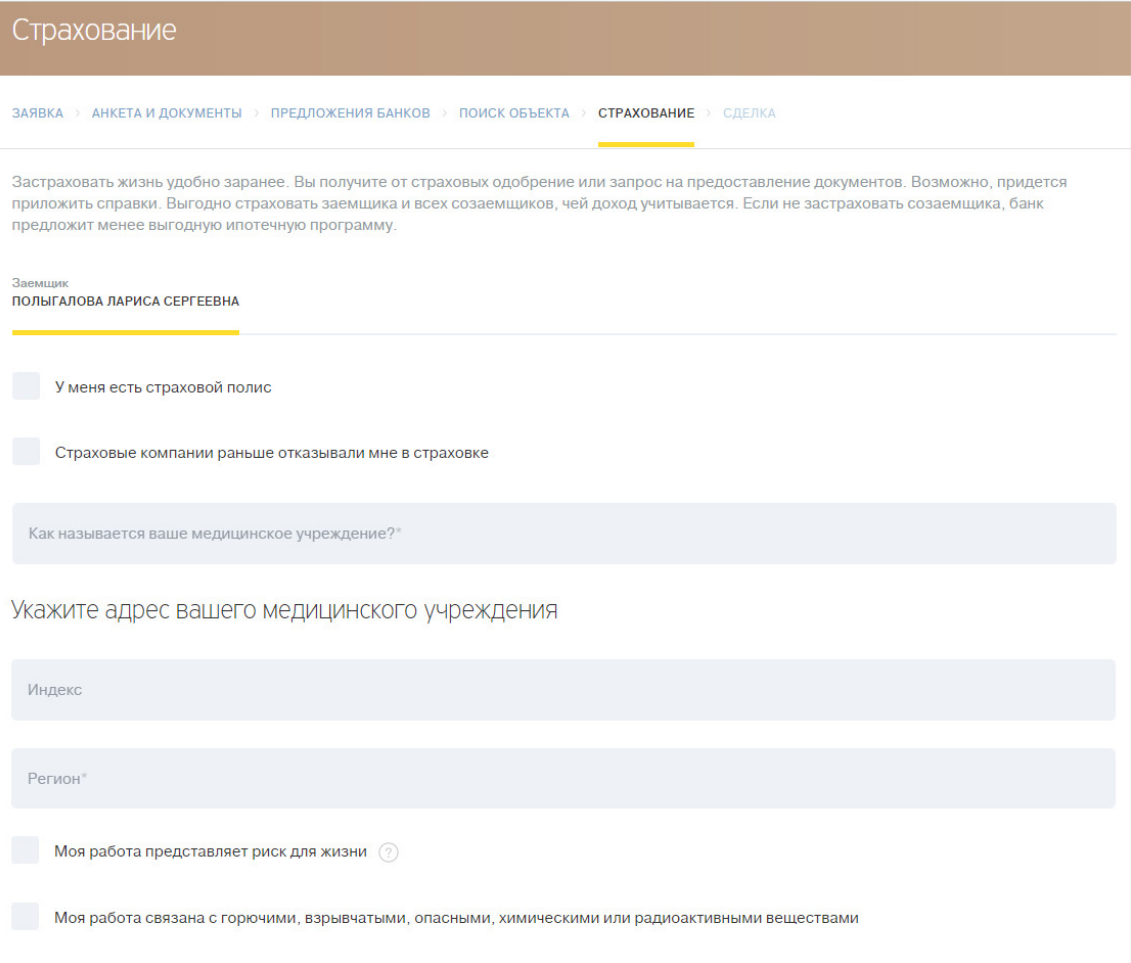

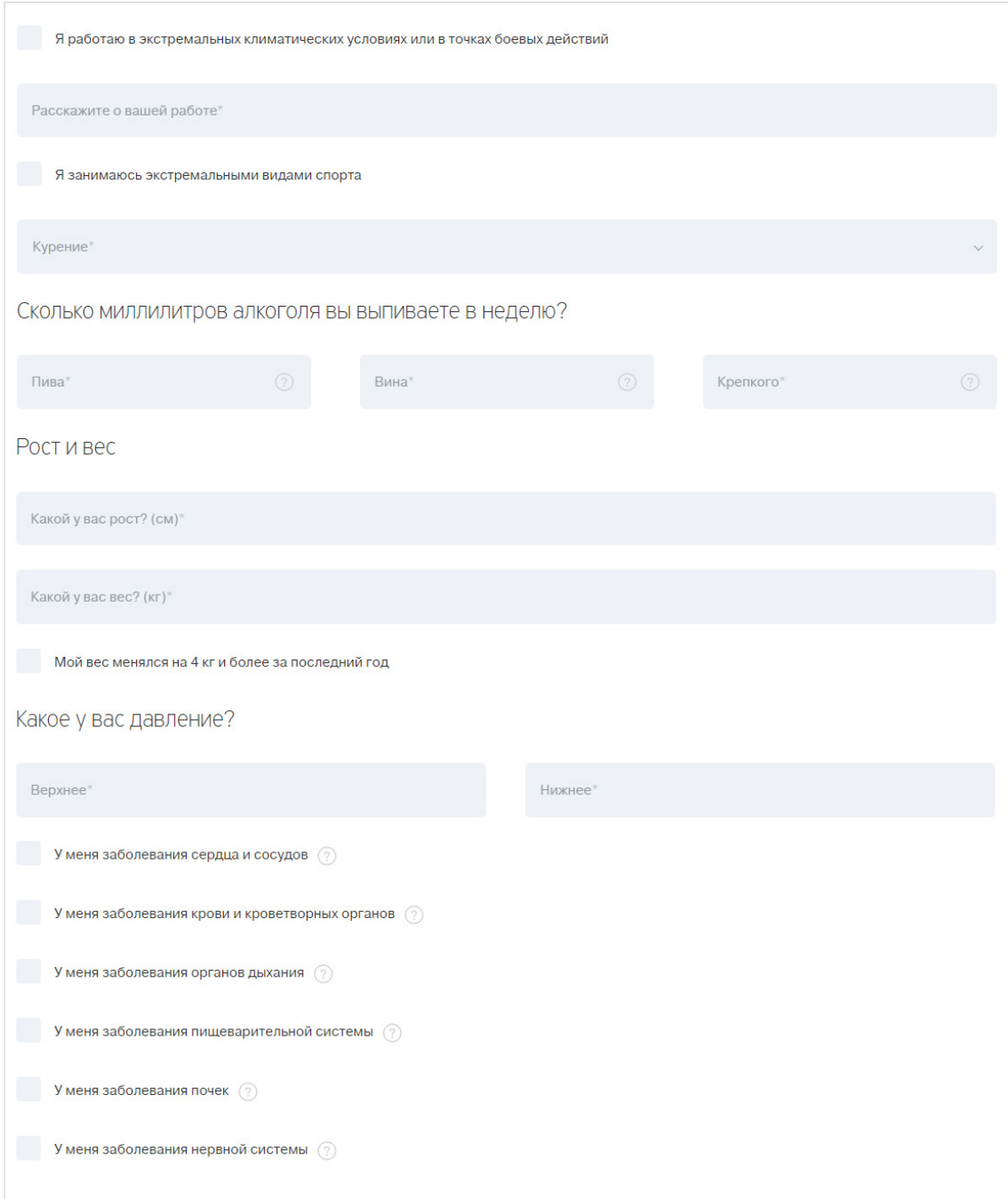

**15** Также необходимо ответить на ряд вопросов, и анкета уходит в страховую компанию для получения расчета.

 $16$ После получения оценки, все документы по объекту и оценочный альбом направляются в банкпартнёр на согласование предмета залога и параллельно на расчёт стоимости страхования.

 $17<sup>2</sup>$ После согласования предмета залога и получения тарифа от страховой компании, начинается согласование даты сделки + заполняется паспорт сделки в личном кабинете. Упрощённый вариант для первичного рынка жилья и расширенный для вторичного рынка.

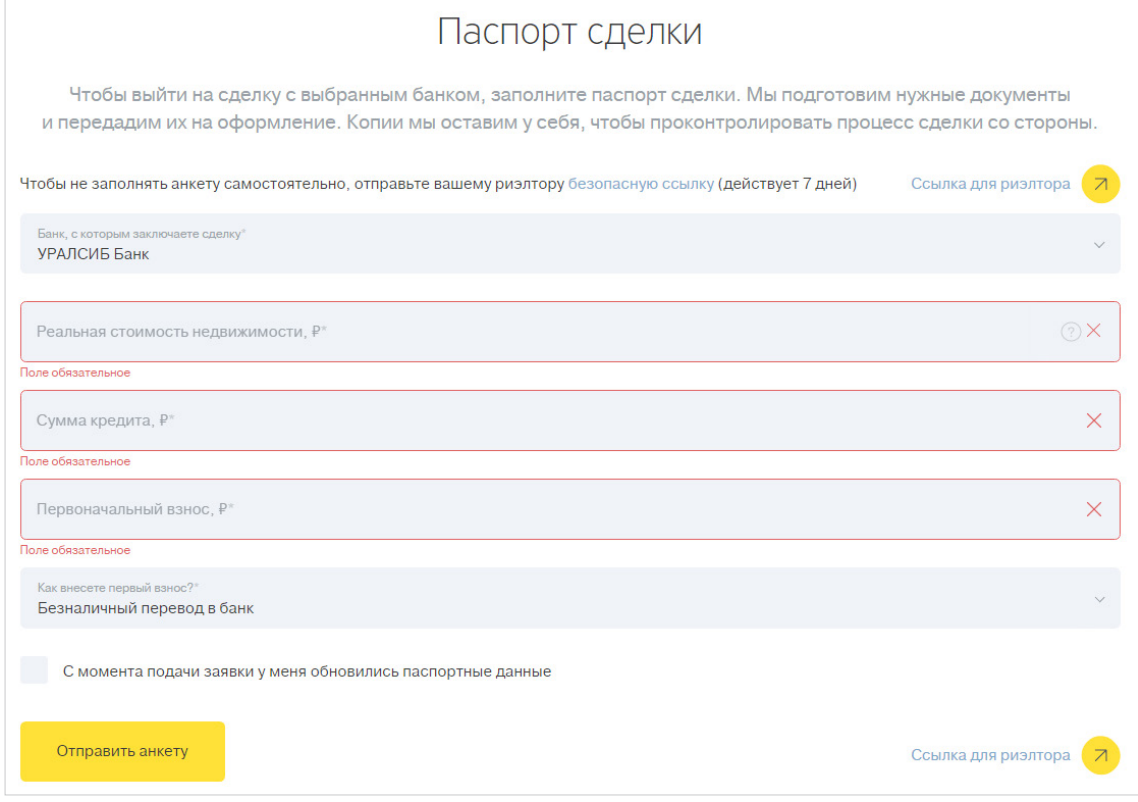

- 18 После заполнения данных по сделке информация направляется в банк-партнер для получения подтверждения. О подтверждении даты сделки сообщит персональный менеджер Тинькофф (в дальнейшем информация будет отображаться в личном кабинете).
- 19 Финальный этап — Вы с клиентом приезжаете в назначенные дату и время в офис банка-партнера Тинькофф для подписания кредитной документации.

## Контактные данные

В случае возникновения любых вопросов по использованию нашего партнерского личного кабинета, вы можете связаться с нами по выделенному номеру 8 800 755-75-37 или написать нам на адрес [ipoteka-partner@tinkoff.ru](mailto:ipoteka-partner@tinkoff.ru). А также вы можете связаться с нашими менеджерами просто написать сообщение в чате своего кабинета.

А также вы можете связаться с нашими менеджерами, просто написав сообщение в чате своего кабинета

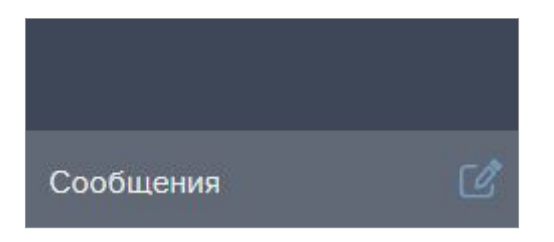

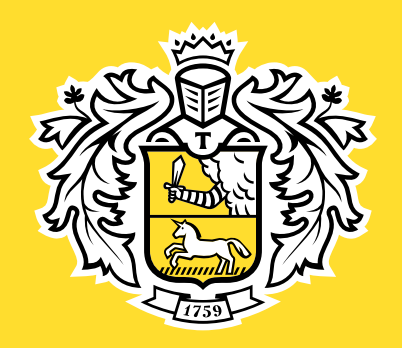

## **Tinkoff.ru**